# **Dell Display Manager Kullanıcı Kılavuzu**

### **Genel Bakış**

Dell Display Manager, bir monitörü ya da bir monitör grubunu yönetmek için kullanılan bir Microsoft Windows uygulamasıdır. Belirli Dell monitörlerinde gösterilen görüntünün kullanıcı tarafından ayarlanmasını, otomatik ayarların belirlenmesini, enerji yönetimi, pencere düzenlemesi, görüntü döndürme ve diğer özelliklerin kullanılmasını sağlar. Dell Display Manager yüklendiğinde, sistemin her açılışında çalışır ve bildirim tepsisine simgesi yerleştirilir. Fare imleci bildirim tepsisi simgesinin üzerine geldiğinde sisteme bağlı monitörlerle ilgili bilgiler gösterilir.

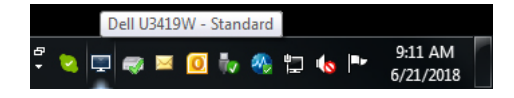

**NOT: Dell Display Manager'ın monitörünüz ile iletişim kurması için DDC/CI kanalını kullanması gereklidir. Lütfen DDC/CI'ın aşağıdaki gibi menüde etkinleştirildiğinden emin olun.**

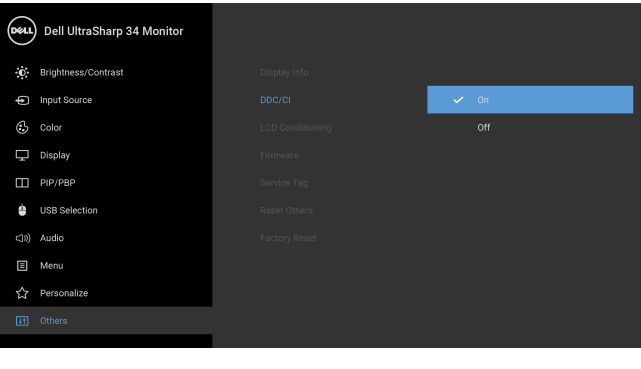

 $\bullet\bullet\bullet\bullet$ 

DØL

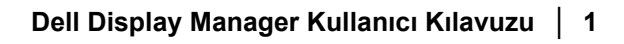

# **Hızlı Ayarlar İletişim Kutusunu Kullanma**

Dell Display Manager'ın bildirim tepsisi simgesini tıklattığınızda **Hızlı Ayarlar** iletişim kutusu açılır. Bilgisayara birden fazla desteklenen Dell monitörü bağlı olduğunda menü kullanılarak belirli bir hedef monitör seçilebilir. **Hızlı Ayarlar** diyalog kutusu parlaklığı, kontrastı, çözünürlüğü, pencere düzenini ve daha birçok şeyi ayarlama imkanı verir. Aynı zamanda ön ayarlı modlar arasında otomatik geçiş yapmanızı veya ön ayarlı bir modu manüel şekilde seçmenizi de sağlar.

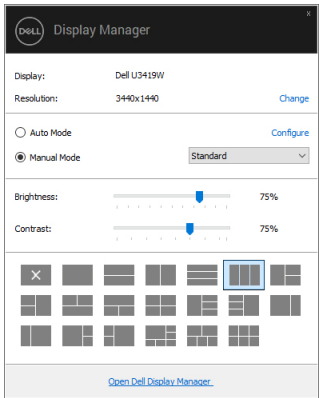

**Hızlı Ayarlar** iletişim kutusu, basic işlevlerin ayarlanması, auto mode'un yapılandırılması ve diğer özelliklere erişim için kullanılan Dell Display Manager'ın gelişmiş kullanıcı arayüzüne erişmenizi de sağlar.

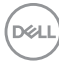

## **Temel Ekran İşlevlerini Ayarlama**

Ön ayarlı bir odu manüel olarak seçebilir ya da aktif uygulama bazlı ön ayarlı bir mod uygulayan **Auto Mode (Otomatik Modu)** seçebilirsiniz. Mod değiştiğinde ekranda kısaca mevcut **Preset Mode'u (Ön Tanımlı Modu)** gösteren bir mesaj açılır. Seçilen monitörün **Brightness (Parlaklık)** ve **Contrast (Kontrast)** da doğrudan **Basic (Temel)** sekmesinden ayarlanabilir.

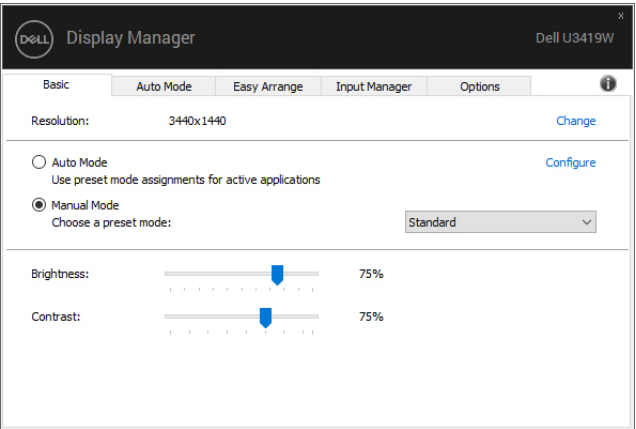

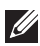

**NOT: Birden çok Dell monitörü bağlandığında, tüm monitörlere parlaklık, kontrast ve renk ön ayarları kontrollerini uygulamak için "Enable display matrix control" (Ekran matrisi kontrolünü etkinleştir) seçeneğini seçin.**

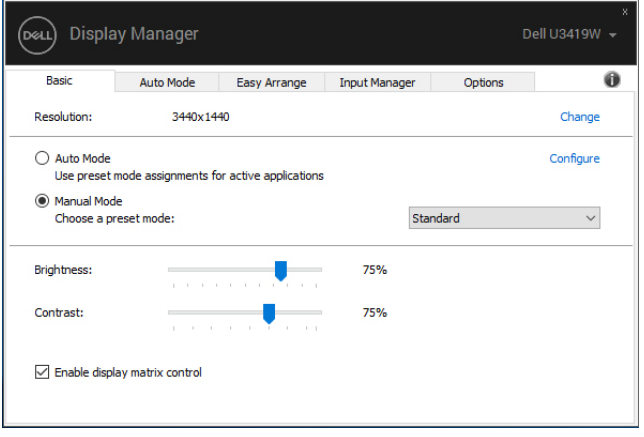

**D**<sup></sup>

# **Uygulamalara Ön Tanımlı Modlar Modlarını Atama**

**Auto Mode (Otomatik Mod)** sekmesi, belirli bir **Preset Mode'un (Ön Tanımlı Modun)** belirli bir uygulama ile ilişkilendirilmesini ve otomatik olarak uygulanmasını sağlar. **Auto Mode (Otomatik Mod)** etkin olduğunda Dell Display Manager, ilişkilendirilmiş uygulama her başlatıldığında otomatik olarak ilgili **Preset Mode'a (Ön Tanımlı Moda)** geçer. Belirli bir uygulamaya atanmış **Preset Mode (Ön Tanımlı Mod)**, her bağlı monitörde aynı olabilir ya da bir monitörden diğerine farklılık gösterebilir.

Dell Display Manager, birçok popüler uygulama için önceden yapılandırılmıştır. Atama listesine yeni bir uygulama eklemek için uygulamayı masaüstünden, Windows Başlat Menüsünden ya da başka bir yerden sürükleyin ve geçerli listenin üzerine bırakın.

#### **NOT: Yığın dosyalar, komut dosyaları ve yükleyicilerin yanı sıra zip arşivleri ya da sıkıştırılmış dosyalar gibi çalıştırılamayan dosyalar için Preset Mode (Ön Tanımlı Mod) atamaları desteklenmemektedir.**

Ayrıca herhangi bir Direct3D uygulaması tam ekran modda çalışırken kullanılacak Game (Oyun) ön ayarlı modunu da yapılandırabilirsiniz. Bir uygulamanın mod kullanmasını engellemek için o uygulamaya farklı bir ön ayarlı mod atayın.

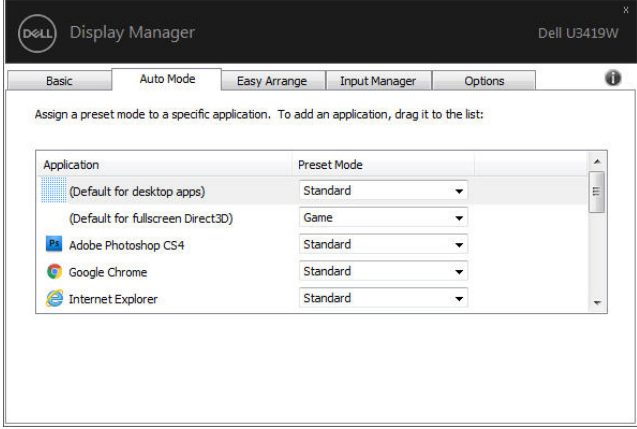

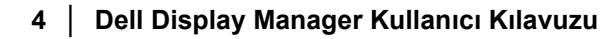

DØL

# **Easy Arrange (Kolay Düzenlemeyle) Pencereleri Düzenleme**

**Easy Arrange (Kolay Düzenleme)** uygulama pencerelerinizi masaüstünde etkili bir şekilde düzenlemenize yardımcı olur. Önce işinize uyan önceden tanımlı bir düzen modeli seçmeniz, ardından uygulama pencerelerini tanımlanmış bölgelere sürüklemeniz gereklidir. Daha fazla düzen bulmak için ">" tuşuna basın veya Sayfa Yukarı/Sayfa Aşağı tuşunu kullanın. İsteğe bağlı bir düzen oluşturmak için açık pencereleri yerleştirin ve **Save (Kaydet)** tuşuna basın.

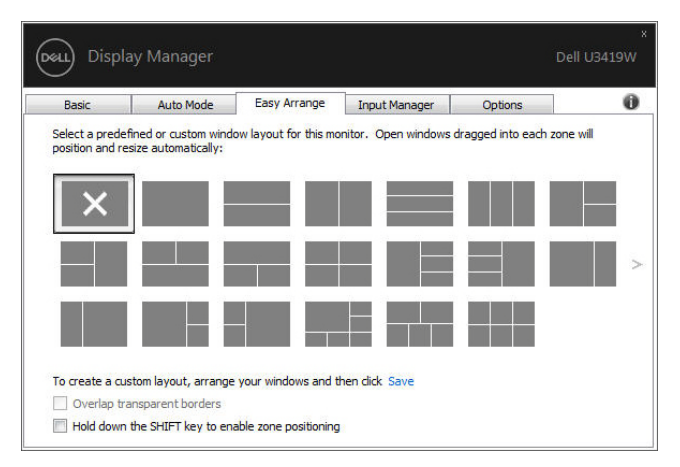

Windows 10 için, sanal masaüstlerinin her biri için farklı pencere düzenleri uygulayabilirsiniz.

Genellikle Windows şipşak özelliğini kullanırsanız, **"Hold down the SHIFT key to enable zone positioning" (Bölgesel konumlandırmayı etkinleştirmek için SHIFT tuşunu basılı tutun)** öğesini seçebilirsiniz. Bu, **Easy Arrange (Kolay Düzenleme)** üzerinden Windows şipşak önceliği verir. Daha sonra **Easy Arrange (Kolay Düzenleme)** konumlandırma kullanmak için Shift tuşuna basmanız gerekecektir.

DELI

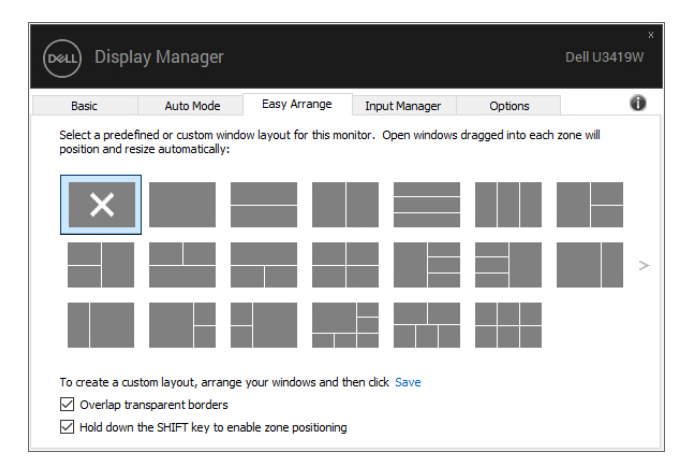

Bir dizide veya matriste birden çok monitör kullanıyorsanız, tüm monitörlere tek bir masaüstü olarak **Easy Arrange (Kolay Düzenleme)** düzeni uygulanabilir. Bu özelliği etkinleştirmek için **"Span multiple monitors" (Birden çok monitör yay)** öğesini seçin. Etkili hale getirmek için monitörlerinizi doğru şekilde hizalamanız gerekir.

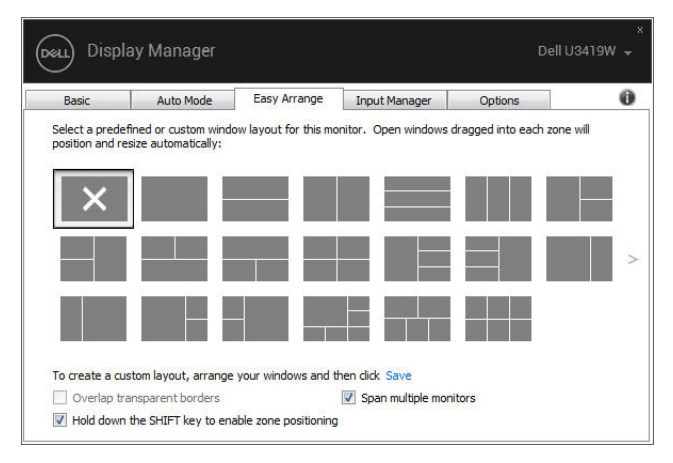

#### **Birden Fazla Video Girişlerini Yönetme**

**Input Manager (Giriş Yöneticisi)** sekmesi, Dell monitörünüze bağlanan birden fazla video girişini yönetmeniz için güvenilir yol sunar. Birden fazla bilgisayarda çalışırken girişler arasında geçiş yapmayı oldukça kolaylaştırır.

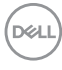

Monitörünüz için mevcut olan tüm video girişi bağlantıları listelenmiştir. Her girişe istediğiniz bir ad verebilirsiniz. Düzenledikten sonra lütfen değişikliklerinizi kaydedin.

Favori girişinize hızlıca geçmek için bir kısayol tuşu tanımlayabilir ve aralarında sık çalışacaksanız iki giriş arasında hızlı geçiş yapmak için başka bir kısayol tanımlayabilirsiniz.

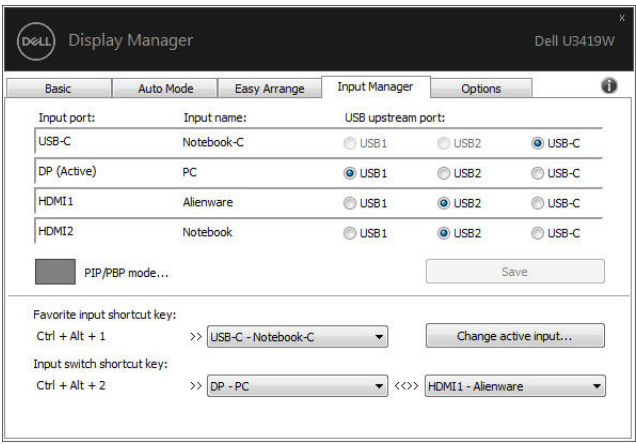

Herhangi bir giriş kaynağına geçiş yapmak için indirmeli listeyi kullanabilirsiniz.

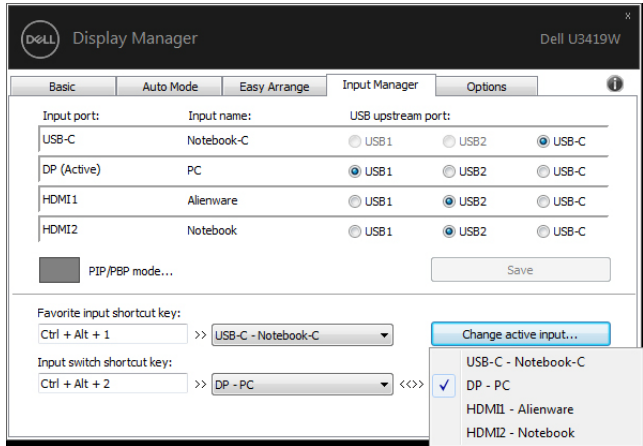

**NOT: Monitörde başka bir bilgisayardan gelen video görüntülenirken DDM monitörünüz ile iletişim kurar. DDM'yi sık kullandığınız PC'ye yükleyebilir ve buradan değişen girişi kontrol edebilirsiniz. Aynı zamanda monitöre bağlanan diğer PC'lere DDM'yi yükleyebilirsiniz.**

Tercih edilen yapılandırmayı ayarlamak için **PIP/PBP mode (PIP/PBP modu)** seçme düğmesine tıklayın. Mevcut modlar **Off (Kapalı)**, **PIP Small (PIP Küçük)**, **PIP Large (PIP Büyük)** ve **PBP**'dir.

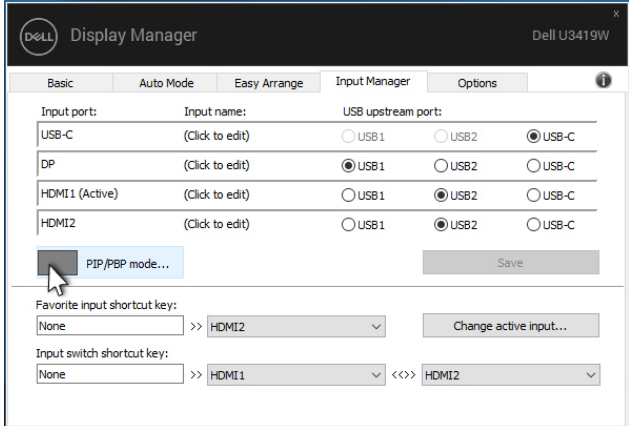

Ana pencerenizden ve alt pencerenizden video girişlerini seçebilirsiniz. Lütfen seçiminizin ardından değişikliklerinizi kaydedin.

Ana pencere ile alt pencere arasındaki video girişlerini hızlıca değiştirmek için bir kısayol tuşu tanımlayabilirsiniz.

**Video swap (Video değiştir)** düğmesine tıklayın veya tanımlanan **Video swap shortcut key (Video değiştirme kısayol tuşunu)** kullanarak ana pencere ile alt pencere arasındaki video girişlerini değiştirin.

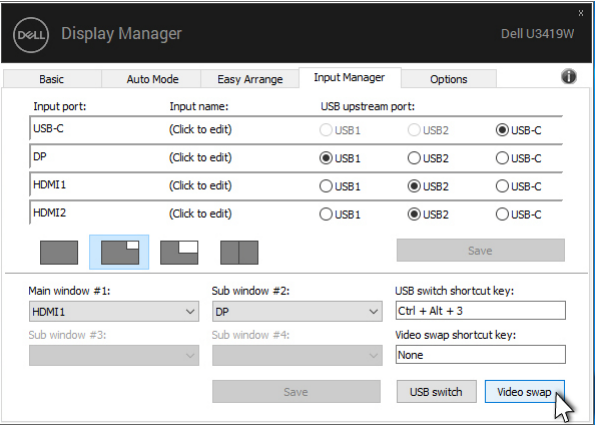

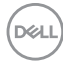

Video girişiniz ile bir USB karşıya yükleme bağlantı noktasını atayabilirsiniz. Video monitörünüzde gösterildiğinde atanan USB karşıya yükleme bağlantı noktası bilgisayarınıza bağlanacaktır.

Özellikle iki bilgisayar arasındaki bir monitöre bağlanan fareyi veya klavyeyi paylaşırken kullanışlıdır. İki bilgisayar arasında hızlıca geçiş yapmak için bir kısayol tuşu tanımlayabilirsiniz.

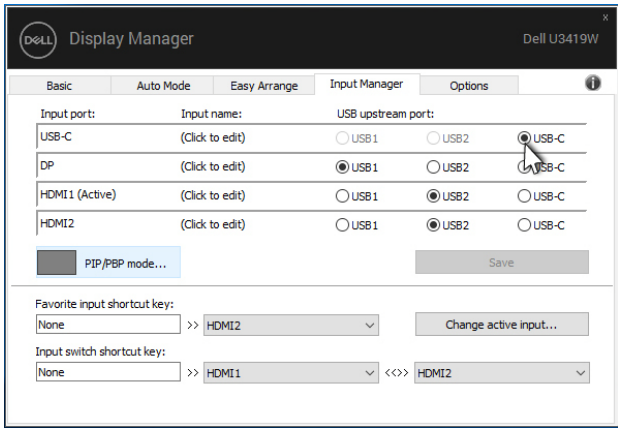

**NOT: İki bilgisayardan herbiri için bir USB karşıya yükleme bağlantı noktası atadığınızdan emin olun.**

PIP/PBP açık olduğunda, iki bilgisayar arasında bir aygıt (örn., bir fare) paylaşırsanız, **USB switch (USB değiştir)** düğmesine basabilir veya tanımlanan **USB switch shortcut key (USB değiştirme kısayol tuşunu)** kullanarak iki bilgisayar arasındaki aygıtı hızlıca değiştirebilirsiniz.

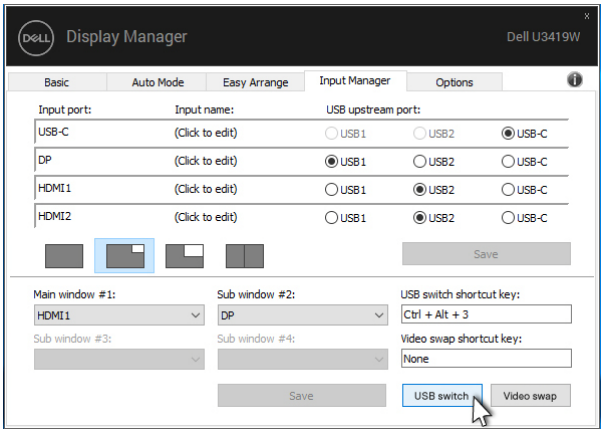

**DEL** 

**NOT: İki bilgisayardan herbiri için bir USB karşıya yükleme bağlantı noktası atadığınızdan emin olun.**

**NOT: Diğer bilgisayara geçmeden önce USB aygıtının doğru bir şekilde durdurulduğundan emin olun. Bunu yerine getirmemeniz başparmak sürücüsünde veri bozulması oluşması gibi sorunlara yol açabilir.**

### **Uygulama Konumlarını Geri Yükleme**

DDM, PC'nizi monitörlere yeniden bağladığınızda uygulama pencerelerini konumlarına geri yüklemenize yardımcı olabilir. Bildirim tepsisinde DDM simgesini sağ tıklayarak bu özelliğe hızlıca erişebilirsiniz.

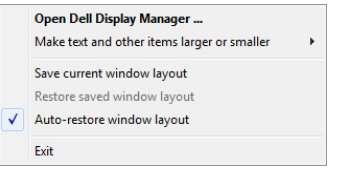

**"Auto-restore window layout" (Pencere düzenini otomatik olarak geri yükle)** öğesini seçerseniz, uygulama pencerelerinizin konumları DDM tarafından izlenir ve hatırlanır. PC'nizi monitörünüze tekrar bağladığınızda DDM otomatik olarak uygulama pencerelerini orijinal konumlarına yerleştirir.

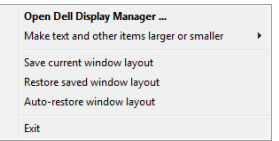

Uygulama pencerelerini taşıdıktan sonra favori düzenine geri dönmek isterseniz, önce **"Save current window layout" (Mevcut pencere düzenini kaydet)** ve daha sonra **"Restore saved window layout" (Kaydedilen pencere düzenini geri yükle)** işlemini yapabilirsiniz.

Günlük rutininizde farklı model veya çözünürlükteki monitörleri kullanabilir ve üzerlerine farklı pencere düzenleri uygulayabilirsiniz. DDM, yeniden bağladığınız monitörü tanıyabilir ve uygulama pozisyonlarını buna göre geri yükleyebilir.

Monitör matrisi yapılandırmasında bir monitör değiştirmeniz gerektiğinde, yeni bir monitör takıldıktan sonra değiştirmeden önce pencere düzenini kaydedebilir ve düzeni geri yükleyebilirsiniz.

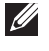

**D**&LL

**NOT: Bu özellikten yararlanmak için uygulamalarınızı devam ettirmelisiniz. DDM uygulamaları başlatmaz.**

# **Enerji Tasarrufu Özelliklerini Uygulama**

Desteklenen Dell modellerinde PowerNap enerji tasarrufu seçenekleri sağlayan bir **Options (Seçenekler)** sekmesi yer almaktadır. Monitör parlaklığını minimum seviyeye getirmeyi ya da ekran koruyucu etkinleştirildiğinde monitörü uyku moduna sokmayı seçebilirsiniz.

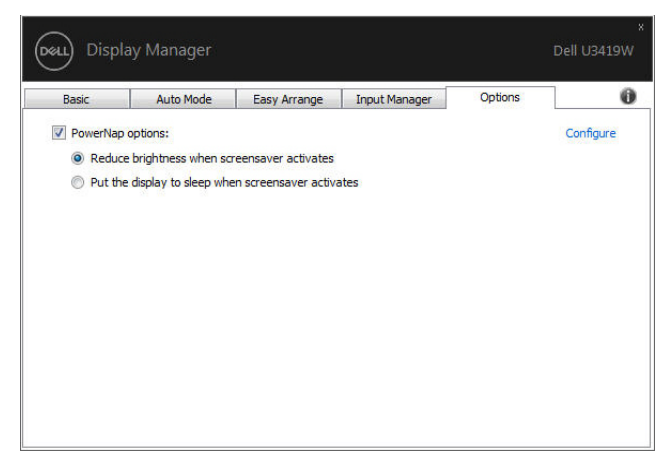

#### **Sorun Giderme**

Eğer DDM monitörünüz ile çalışmazsa, DDM bildirim tepsinizde aşağıdaki simgeyi gösterecektir.

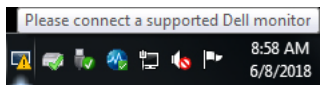

Simgeye tıklayın, DDM daha ayrıntılı hata mesajı gösterir.

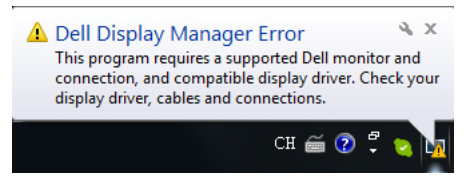

Lütfen DDM'nin sadece Dell markalı monitörler ile çalıştığını not edin. Eğer diğer üreticilerin monitörlerini kullanıyorsanız, DDM bunları desteklemez.

Eğer DDM desteklenen bir Dell monitörünü algılayamıyorsa ve/veya iletişim kuramıyorsa, lütfen sorun gidermek için aşağıdaki adımları yerine getirin:

**1.** Video kablosunun monitörünüze ve PC'nize doğru bağlandığından emin olun, özellikle konektörler konumuna düzgün bir şekilde yerleştirilmelidir.

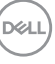

- **2.** DDC/CI'nin etkinleştirildiğinden emin olmak için monitör OSD'sini kontrol edin.
- **3.** Grafik kartı satıcılarının (Intel, AMD, NVIDIA vb.) doğru ve en yeni ekran sürücüsüne sahip olduğunuzdan emin olun. Ekran sürücüsü sıklıkla DDM arızasına sebep olur.
- **4.** Monitör ile grafik kartı bağlantı noktası arasındaki herhangi bir dok istasyonunu veya kablo uzatıcısını alın. Bazı düşük maliyetli uzatıcılar, göbekler veya konvertörler DDC/CI'yi doğru desteklemez ve DDM arızalanabilir. En son sürüm kullanılamıyorsa, bu gibi bir aygıtın sürücüsünü güncelleyin.
- **5.** Sisteminizi yeniden başlatın.

DDM aşağıdaki monitörler ile çalışmayabilir:

- 2013 yılından önceki Dell monitör modelleri ve D-serisi Dell monitörleri. Ayrıntılı bilgi için Dell Ürün Desteği web sitelerine bakınız
- NVIDIA-tabanlı G-senk teknolojisi kullanan oyun monitörleri
- Sanal ve kablosuz ekranlar DDC/CI'yi desteklemez
- DP 1.2 monitörlerinin bazı erken modellerinde monitör OSD'sini kullanarak MST/DP 1.2'yi devre dışı bırakmak gerekli olabilir

Eğer PC'niz internete bağlı ise, DDM uygulamasının yeni bir sürümü hazır olduğunda bir mesaj ile uyarılacaksınız. En yeni DDM uygulamasını indirmeniz ve yüklemeniz önerilir.

'shift' tuşuna basılı tutarak DDM simgesine sağ tıklayıp yeni bir sürümü kontrol edebilirsiniz.

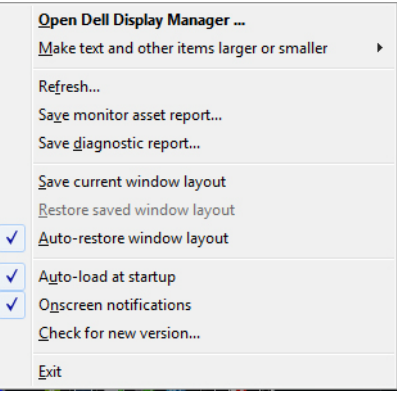

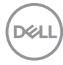